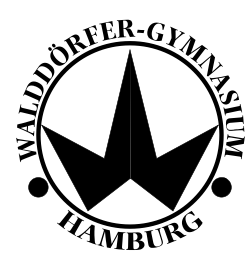

Walddörfer-Gymnasium Im Allhorn 45 22359 Hamburg Tel. Nr.: 040 42896930

# **Lernplattform itslearning**

## Dear parents!

Our school motto "Gemeinsam auf dem eigenen Weg" – "Find your individual way together" aims at supporting all of our students and their different talents and skills individually.

In order to find the best possible way to learn and study we have established a digital platform called *itslearning* at our school. This software provides opportunities for students and teachers respectively to use and work with digital online tasks and tools. It even offers interactive activities.

Our teachers create online classes (e.g. 7gEnglish) from which teaching material, tasks, worksheets, even links, can be accessed and downloaded by students. For this they need a PC, notebook or IOS device with internet access.

## Advantages of Digital Learning

Apart from managing an individual learning process students and teachers are able to communicate online. By using a cloud each student is provided with a certain capacity to save his or her work and upload and download files. Moreover, there is a separate studentsonly area which enables them to create their own groups or classes, hence their individual learning process can be organized even further.

### How To Access Itslearning

A personal account for your child has already been created by the school:

- URL of itslearning:<https://wdg.itslearning.com/>
- user name: **first name.surname**
	- $\circ$  only use the first given name.
	- $\circ$  in case of compound names use the original spelling, e.g. max-maxi.mustermann-muster
- password: **Horst2019**

Please note: this password should only be used when accessing itslearning for the first time. Students will be asked to change the password.

\_\_\_\_\_\_\_\_\_\_\_\_\_\_\_\_\_\_\_\_\_\_\_\_\_\_\_\_\_\_\_\_\_\_\_\_\_\_\_\_\_\_\_\_\_\_\_

Das neue Passwort lautet (new password):

Tips for creating a secure password:

- Your child should make up a sentence and write it down, e.g. Das Walddörfer Gymnasium verwendet seit 2016 die Lernplattform itslearning!
- The first letters of each word and the numbers make up the new password.(**D**as **W**alddörfer **G**ymnasium **v**erwendet **s**eit **2016 d**ie **L**ernplattform **i**tslearning**!**) New password: **DWDvs2016dLi!**

Passwords should be changed for safety reasons on a regular basis :

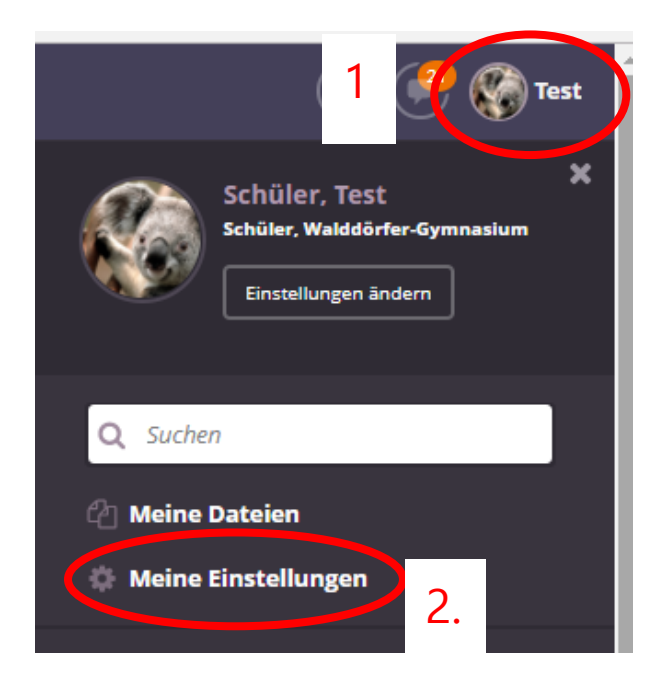

- 1. Click on the user name ("Benutzernamen") at the top right.
- 2. Click on "Meine Einstellungen".

Under "Passwort ändern" (change password) students can change their passwords.

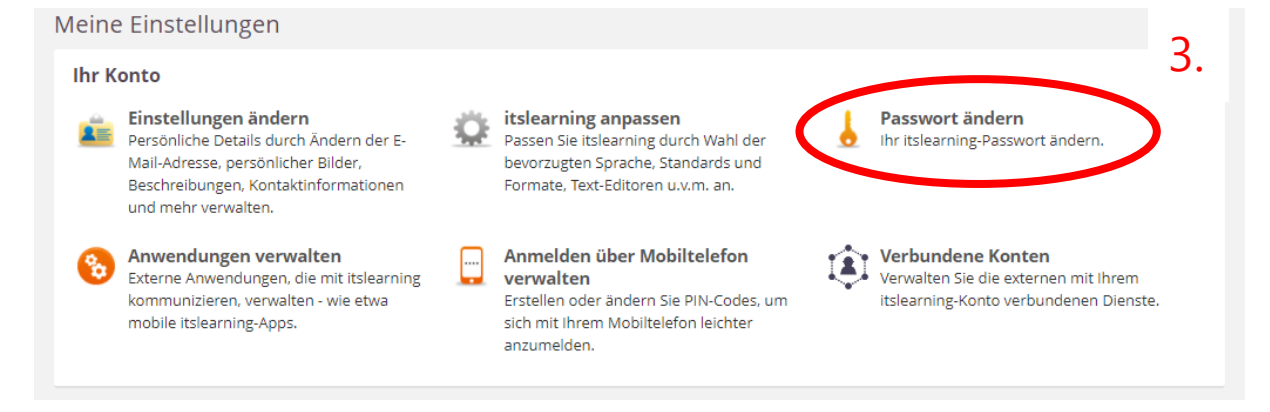

#### Overview of Our Learning Platform Itslearning:

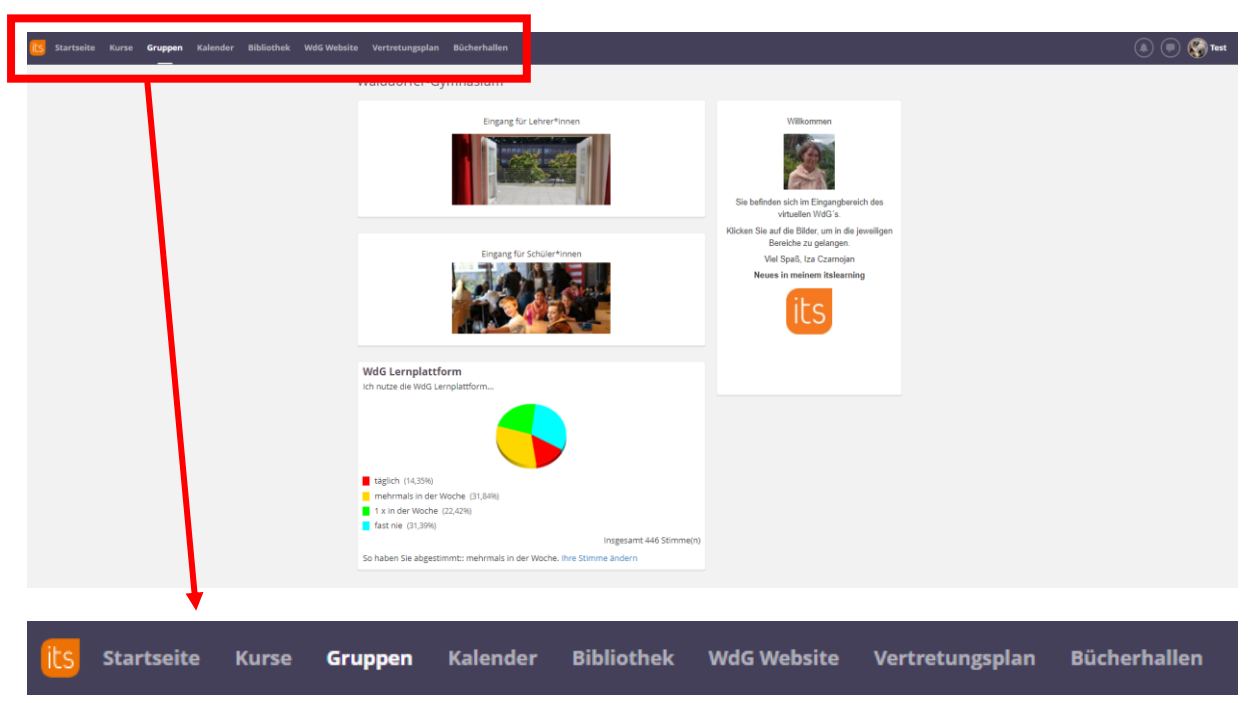

After having accessed itslearning the following screen appears:

Most Important Functions on Itslearning:

- **Gruppen (groups)**: Each registered user is a member of the group "Walddörfer-Gymnasium". Every student has his or her personal access. Here students can create their own courses or classes everyone can participate in according to his or her individual abilities and needs. This is also where our student's council posts news and updates on the latest events, decisions etc.
- **Kurse (classes)**: Every student can be assigned to various classes, depending on the teachers they have. These are listed in this category. When clicking on a particular class, you can access the various documents, files, tasks etc. that have been uploaded by the responsible teacher.
- **Startseite (homepage)**: The homepage shows users an overview of new activities and tasks in each class / group they are a member of.
- **Kalender (calendar)**: Every deadline is displayed in the calendar function. It is possible to create and administer your own calendar or to import other calendars.
- **WdG Website**: This click links you to our official school's website. Here you can find all the important contacts, forms etc.
- **Bibliothek (library)**: This is our school's collection of useful documents, links, programmes (e.g. Galotti) including a search engine.
- **Vertretungsplan**: Link to *WebUntis* which shows the daily substitute lessons.
- **Bücherhallen**: This section offers users access to the municipal libraries which help supply with additional material, videos etc.

#### Overview of Different Classes

When choosing a particular class the following task bar is displayed:

Bibliothek WdGWebsite Vertretungsplan Bücherhallen Startseite Kurse Gruppen Kalender  $\left( \blacksquare \right)$  $(\blacksquare)$   $(\blacksquare)$  Test **SCH Mathematik 5...** Übersicht Pläne **Status/Nachbereitung** Ressourcen Mehr  $\ast$ Personen

- **Übersicht (overview)**: Here you find an overview of the latest messages and obligatory tasks for the class chosen.
- **Ressourcen** (**resources**) und **Pläne** (**plans**): Here users find a current selection of tasks and material (links, documents etc.) of the particular class which only differ in their display.
- **Status/Nachbereitung:** This section provides the students with an overview of tasks which he or she (still) has to work on and maybe hand in. Teachers can also access students' results.
- **Personen:** This is a display of all the members of this class.

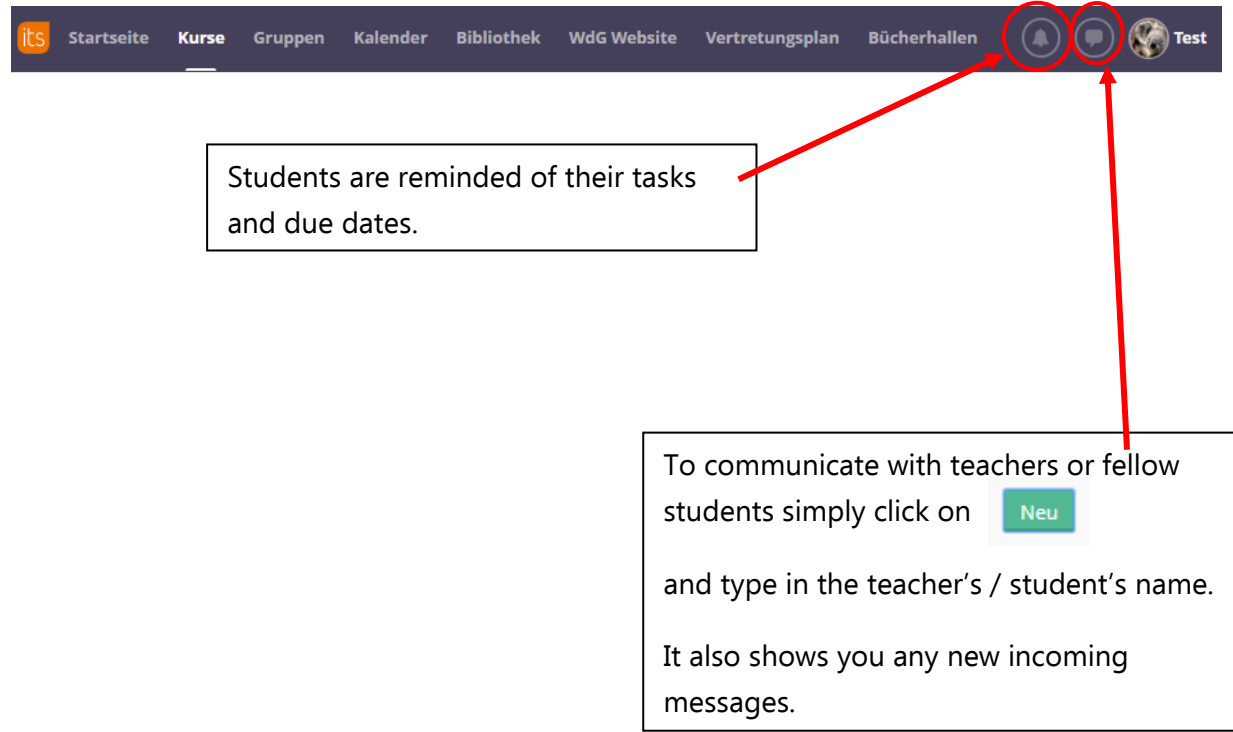

#### Messages and Reminders

## **Wir wünschen Ihrem Kind viel Freude mit der Lernplattform!**